# B3222P76 Release Notes

Zhejiang Uniview Technologies Co., Ltd.

# B3222P76 Release Notes

Keywords: Version information, usage notes, precautions.

**Abstract:** This document provides information about the **B3222P76** board software, including version information, usage notes, precautions, and features.

#### **Acronym**

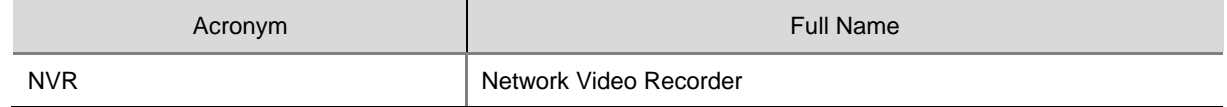

## **Contents**

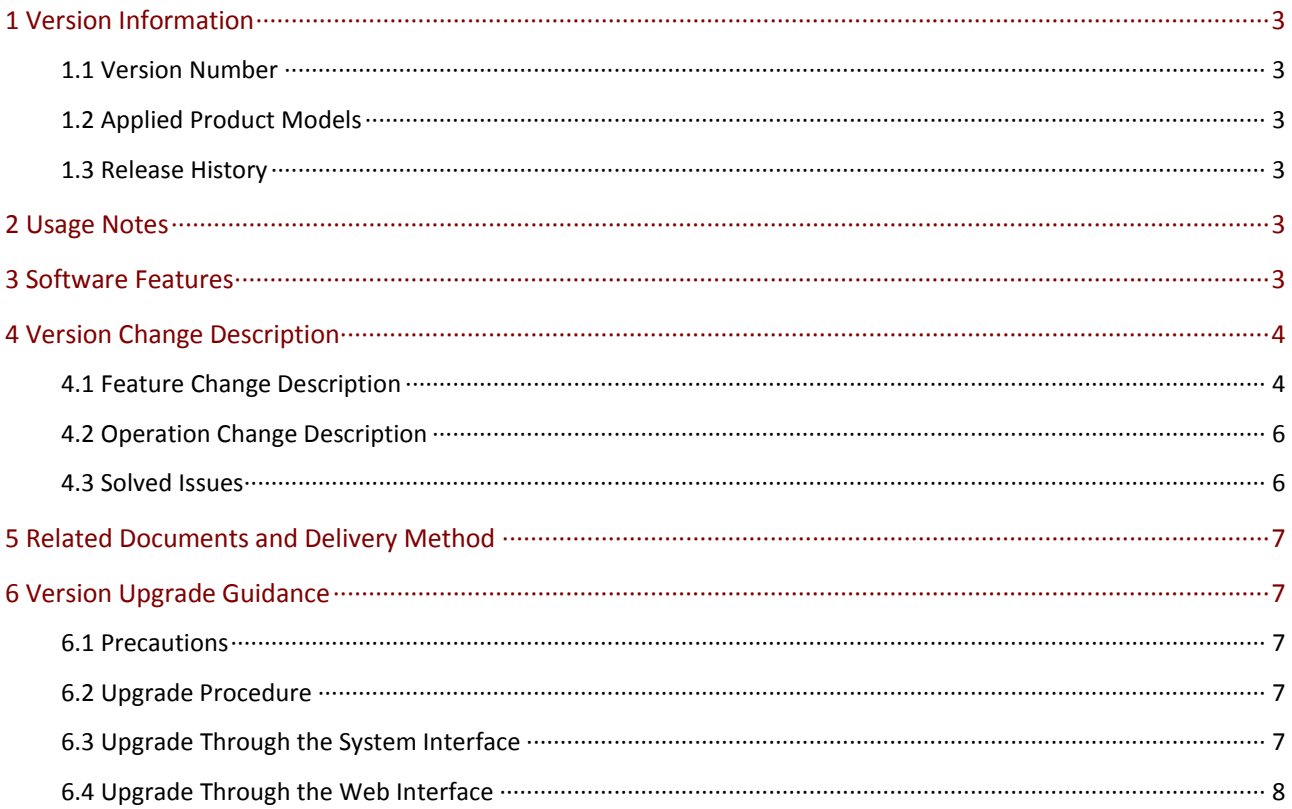

## <span id="page-3-0"></span>1 Version Information

### <span id="page-3-1"></span>1.1 Version Number

<span id="page-3-2"></span>B3222P76

## 1.2 Applied Product Models

#### Table 1 Applied Product Models

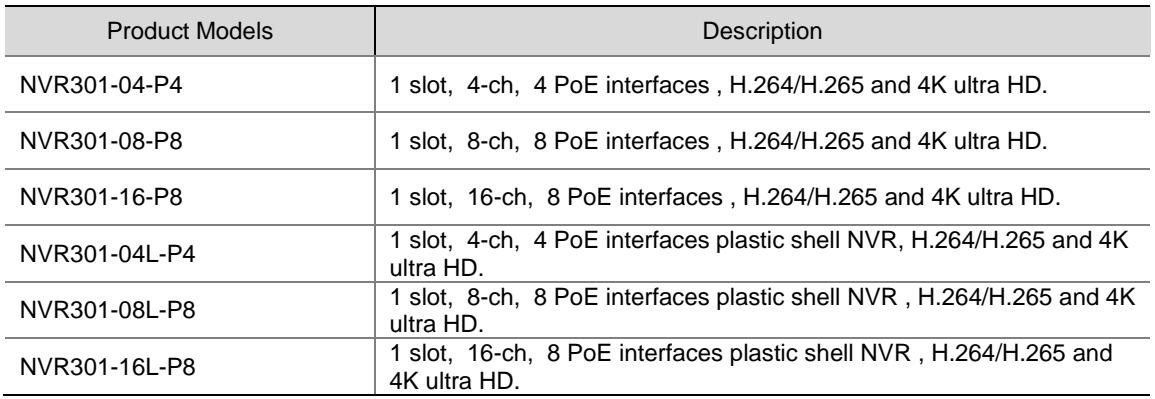

### <span id="page-3-3"></span>1.3 Release History

#### Table 2 Released Versions

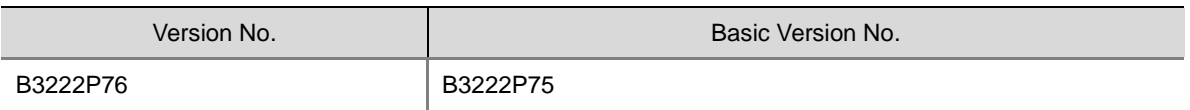

## <span id="page-3-4"></span>2 Usage Notes

None.

## <span id="page-3-5"></span>3 Software Features

#### Table 3 Software Features

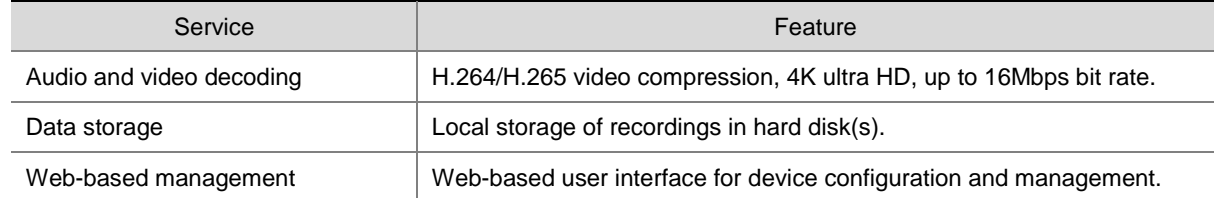

## <span id="page-4-0"></span>4 Version Change Description

## <span id="page-4-1"></span>4.1 Feature Change Description

#### Table 4 B3221P10 Feature Changes

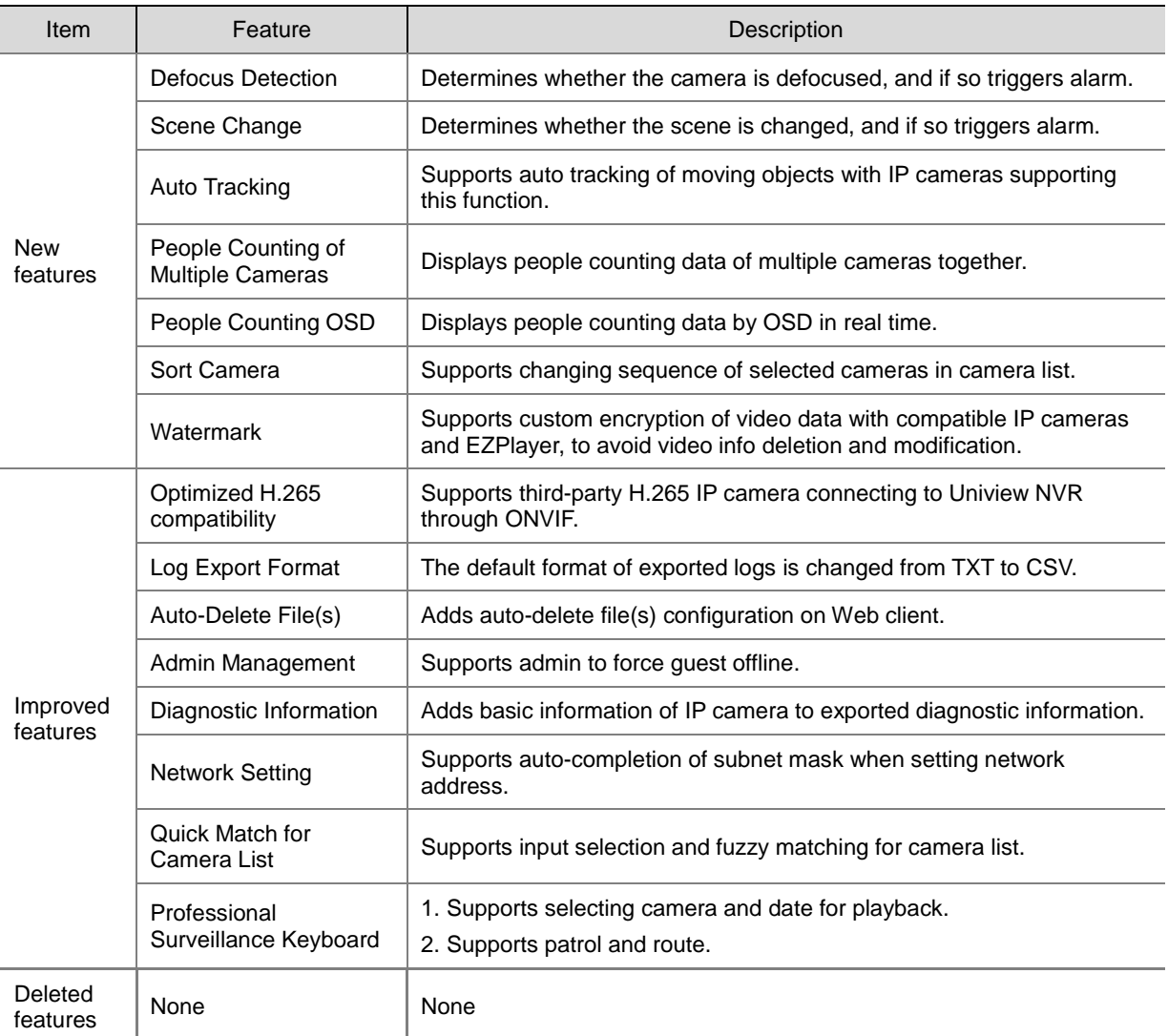

#### Table 5 B3220P28 Feature Changes

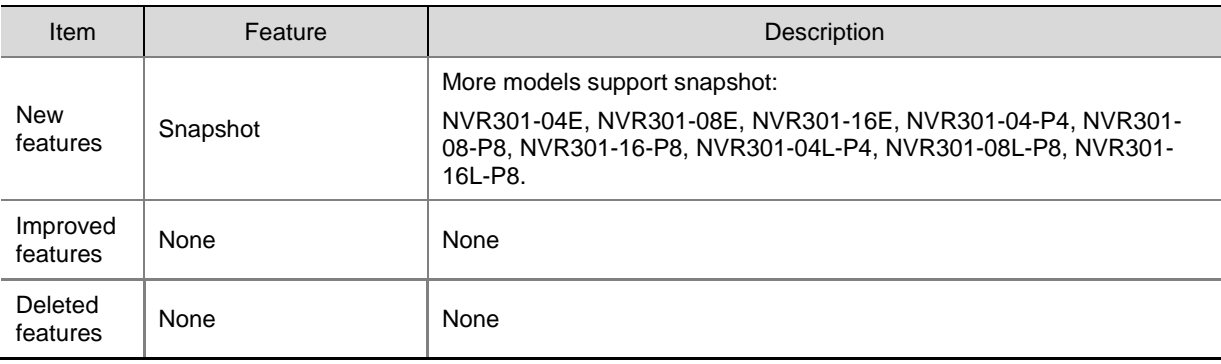

#### Table 6 B3220P11 Feature Changes

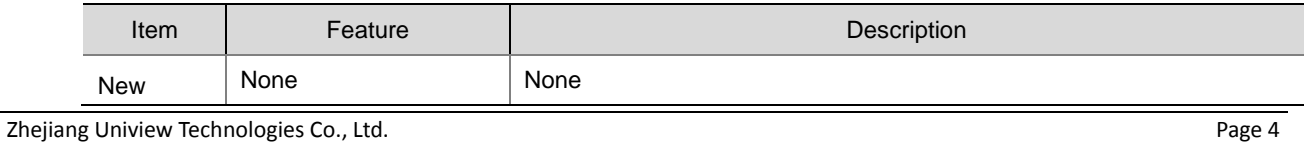

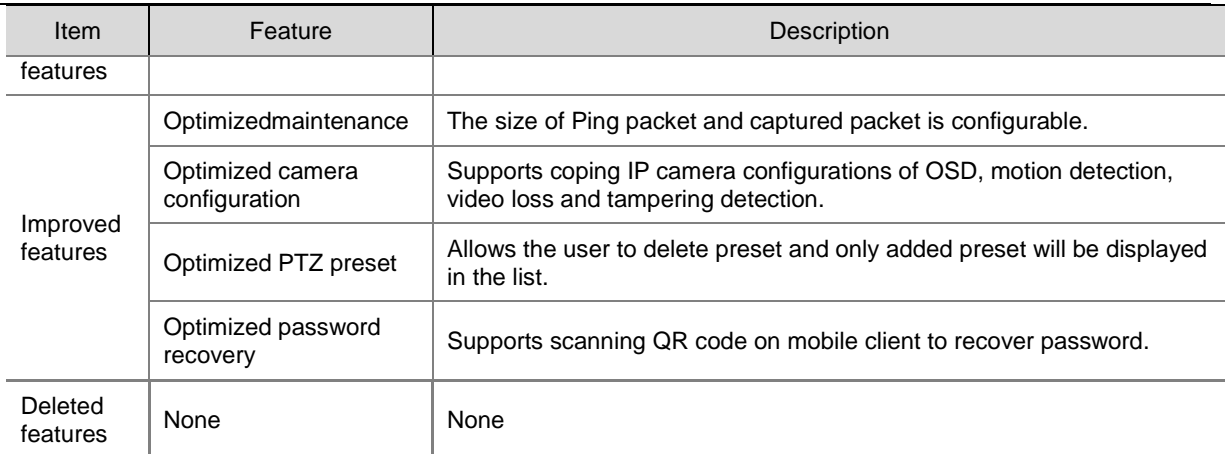

#### Table 7 B3219P17 Feature Changes

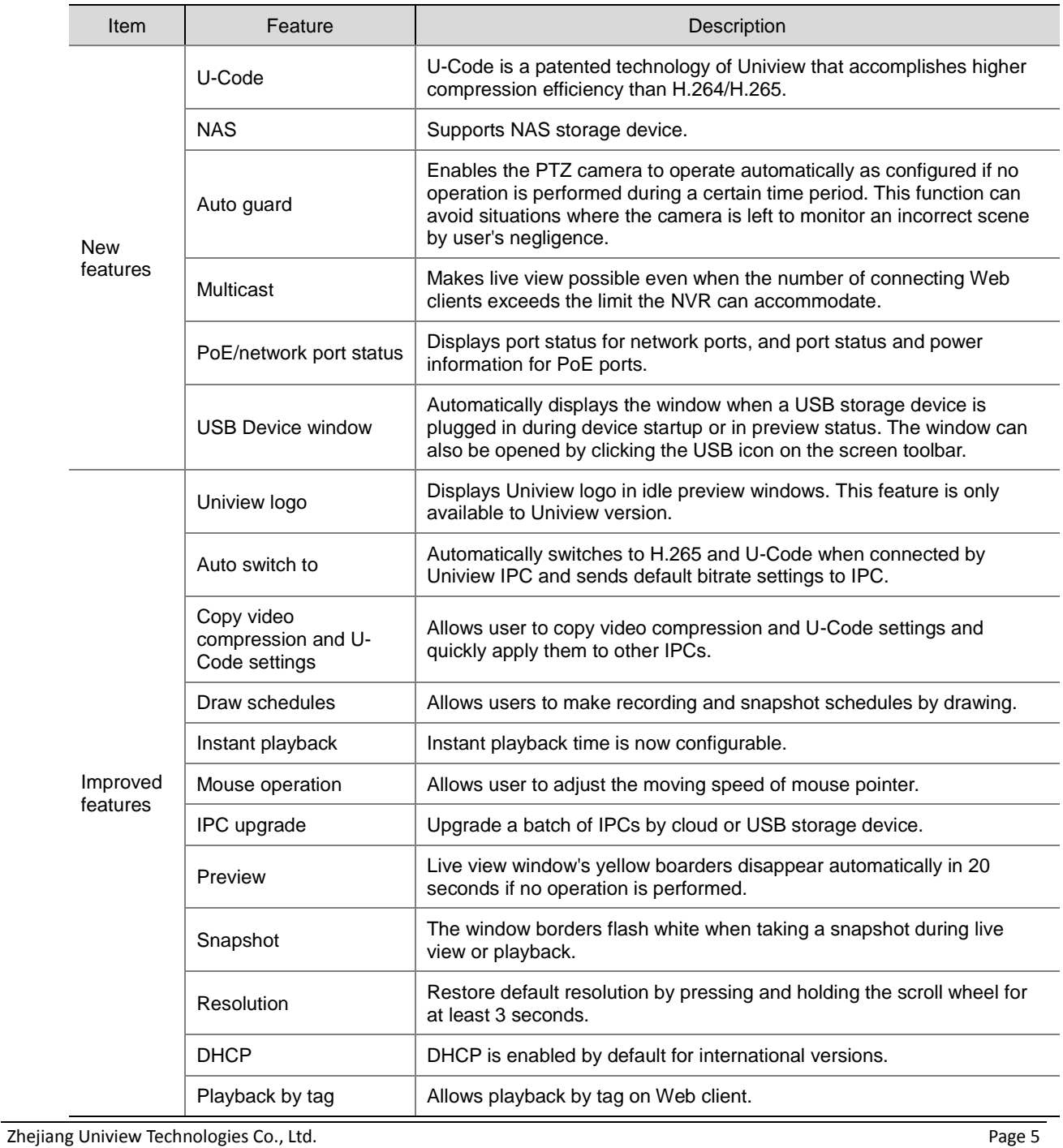

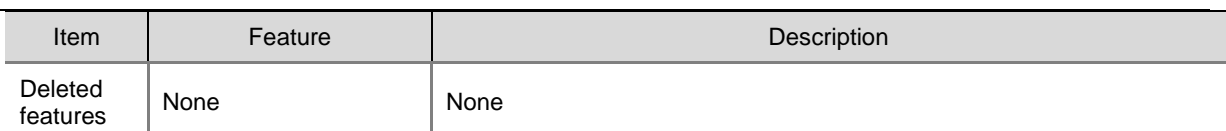

#### Table 8 B3218P15 Feature Changes

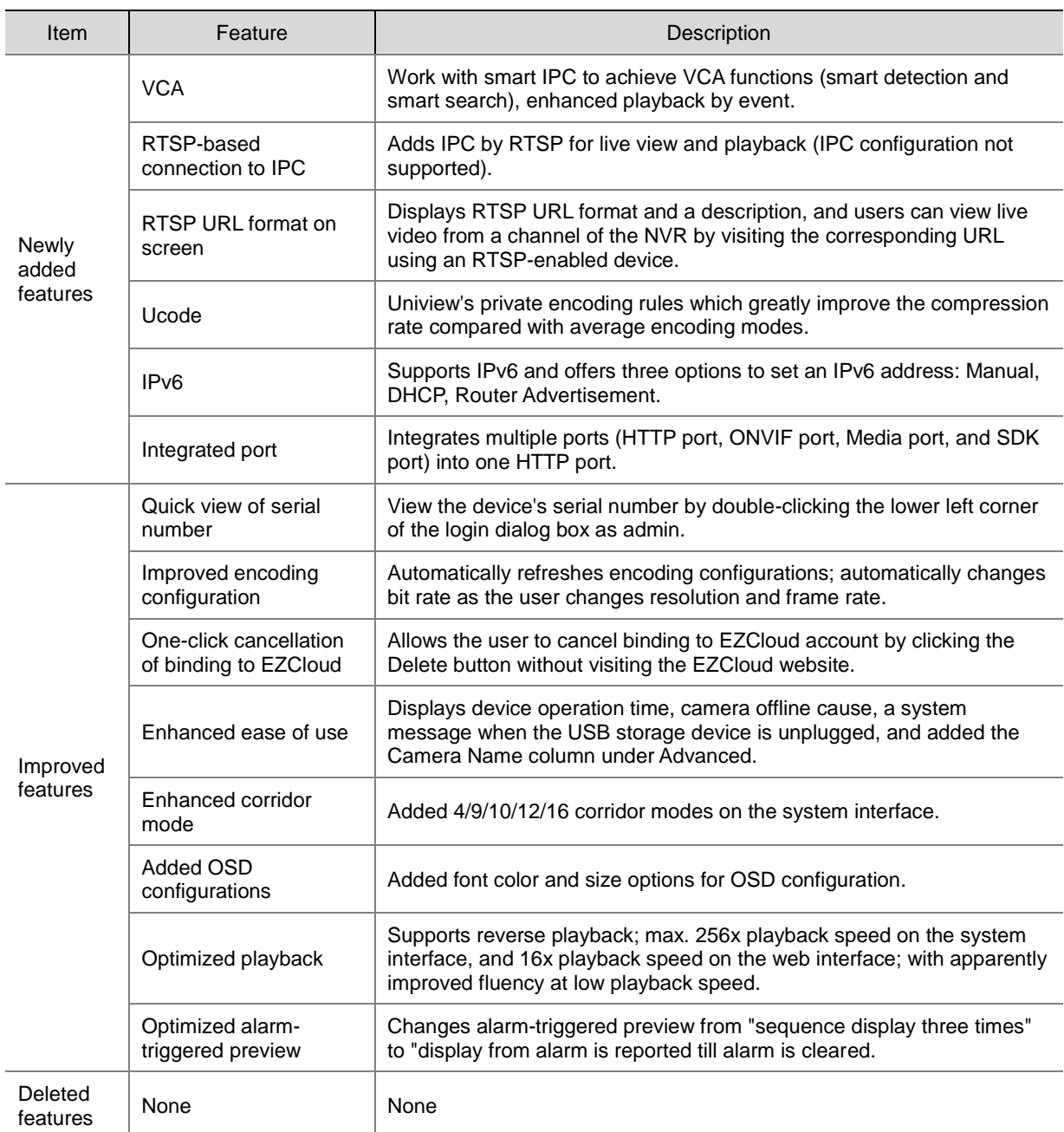

## <span id="page-6-0"></span>4.2 Operation Change Description

#### None

### <span id="page-6-1"></span>4.3 Solved Issues

None

## <span id="page-7-0"></span>5 Related Documents and Delivery Method

Table 9 Related Document List

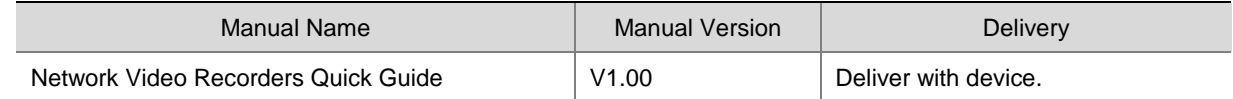

## <span id="page-7-1"></span>6 Version Upgrade Guidance

### <span id="page-7-2"></span>6.1 Precautions

- This software system includes a software program mirror (Program.bin). Before you start upgrade, please back up configuration data through the system or Web interface in case the upgrade fails.
- Maintain proper network connection and power supply during the upgrade.

### <span id="page-7-3"></span>6.2 Upgrade Procedure

The version can be upgraded through the system interface and the Web interface, both support cloud upgrade.

### <span id="page-7-4"></span>6.3 Upgrade Through the System Interface

The system interface provides two options for upgrading the system software: local upgrade using a USB drive and cloud upgrade.

#### 1. Local upgrade

Before you start, copy the correct upgrade file to the root directory of the USB drive.

- (1) Plug the USB drive into the USB interface on the NVR.
- (2) Log in to the system interface as "admin".
- (3) Click **Maintain**>**Upgrade**.
- (4) Click **Upgrade**, select the upgrade file from the drop-down list, and then click **Upgrade**. A prompt message appears.
- (5) Click **OK**.

Figure 1 Prompt Message

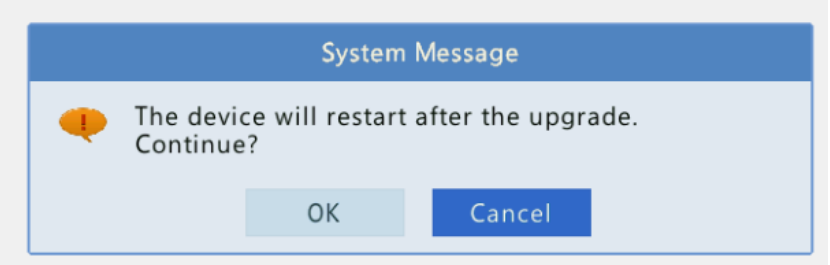

(6) The NVR will restart automatically when the upgrade is completed.

#### 2. Cloud upgrade

Before you start, check that the NVR is correctly connected to the public network.

(1) Click **Maintain** >**Upgrade**, and then click **Check** to check for the latest version.

(2) Click **Upgrade** after a newer version is detected.

### <span id="page-8-0"></span>6.4 Upgrade Through the Web Interface

Perform the following steps to upgrade through the Web interface:

- (1) Log in to the Web interface as "admin".
- (2) Click **Settings**>**Maintenance**>**Maintenance**.

#### Figure 1 System Maintenance

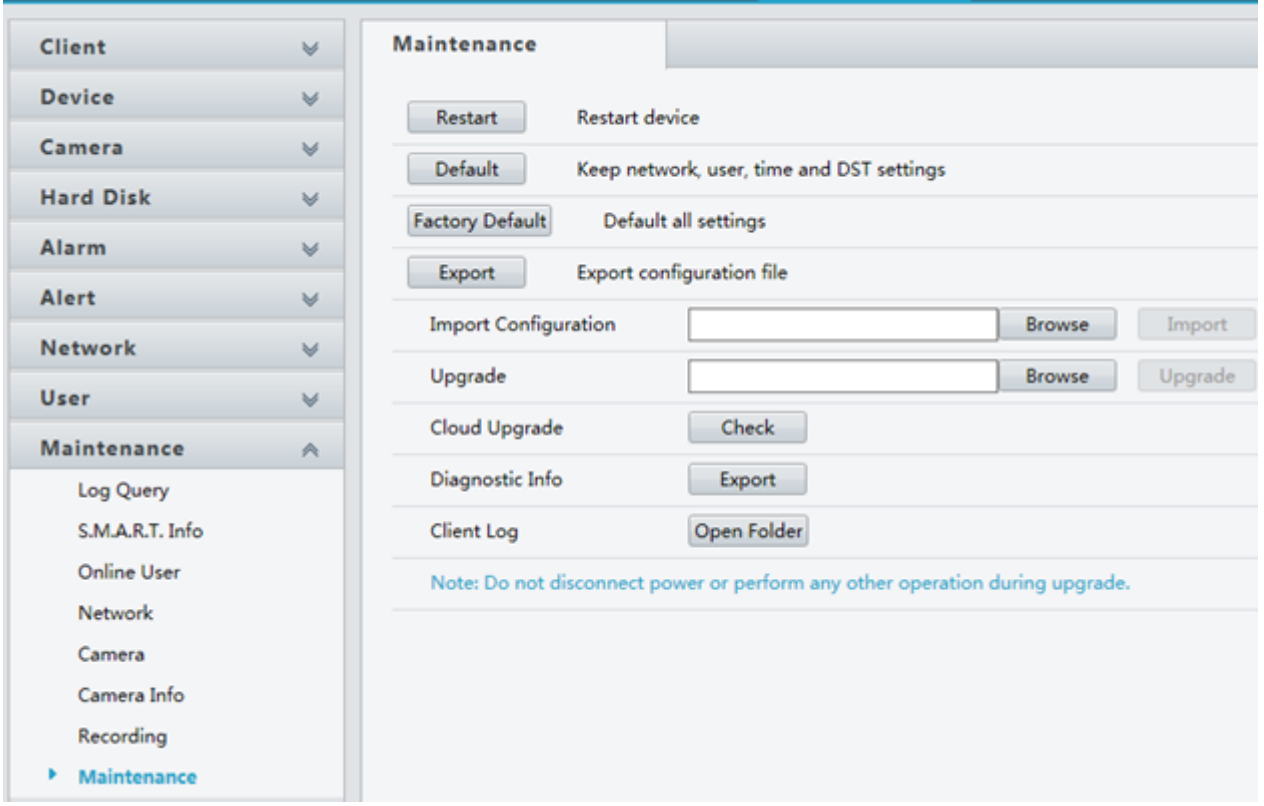

- (3) Click **Browse** right to the **Upgrade** field, select the **Program.bin** file to upgrade, and then click **Upgrade**.
- (4) If the NVR is connected to the public network, you may also click **Check** to perform a cloud upgrade. If a newer version is detected, a prompt message will appear. Click **OK** to start upgrade.

### Figure 2 Prompt Message

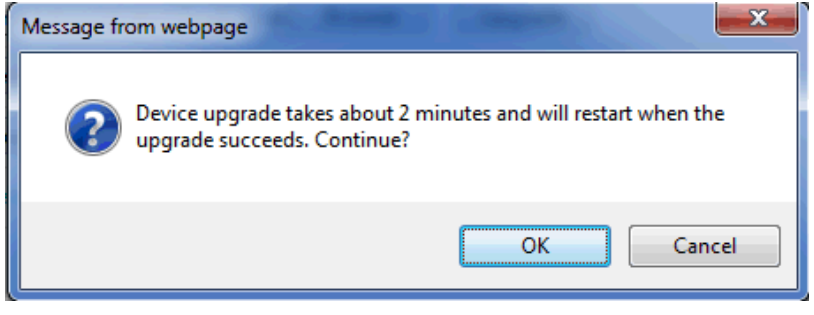

(5) The NVR will restart automatically when the upgrade is completed.

© Zhejiang Uniview Technologies Co., Ltd.All Rights Reserved.

No part of this manual may be reproduced or transmitted in any form or by any means without priorwritten consent of Zhejiang Uniview Technologies Co., Ltd.

The information in this manual is subject to change without notice.